# **QuickBooks Online Series**

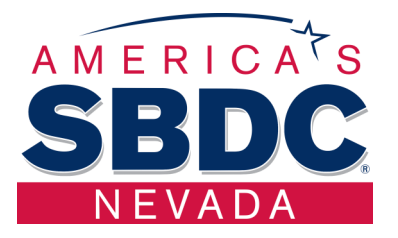

## **Week 1**

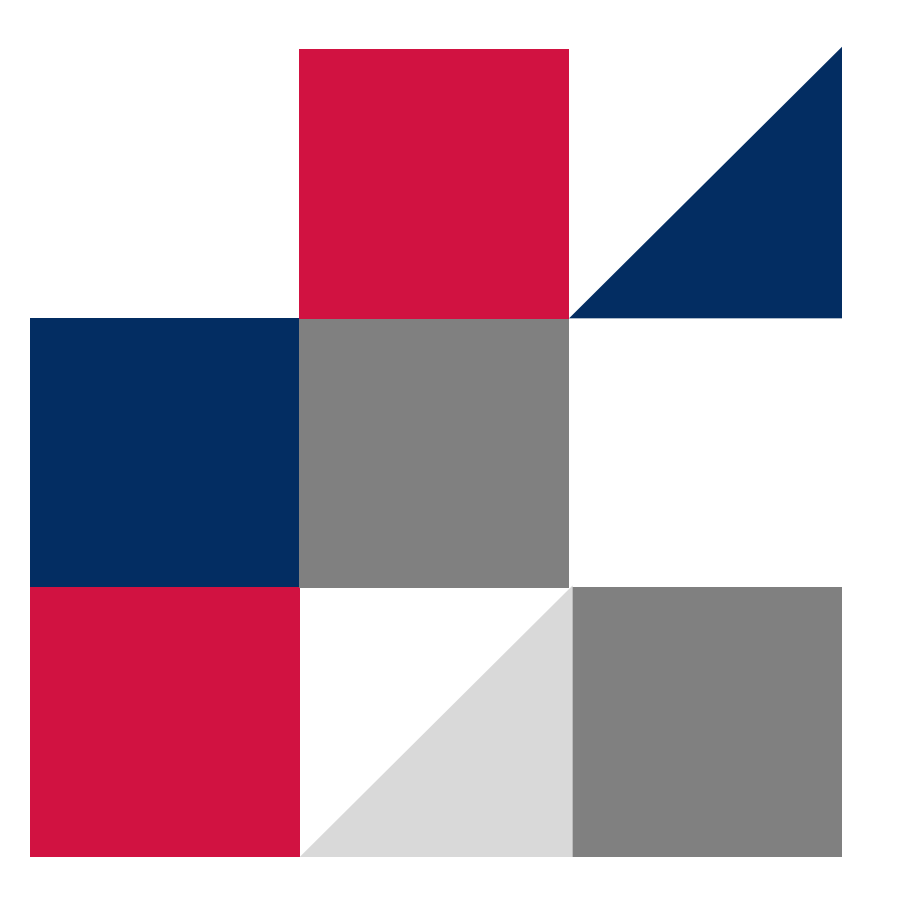

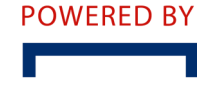

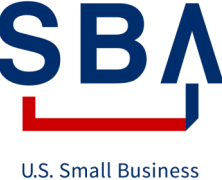

Administration

## **Table of Contents**

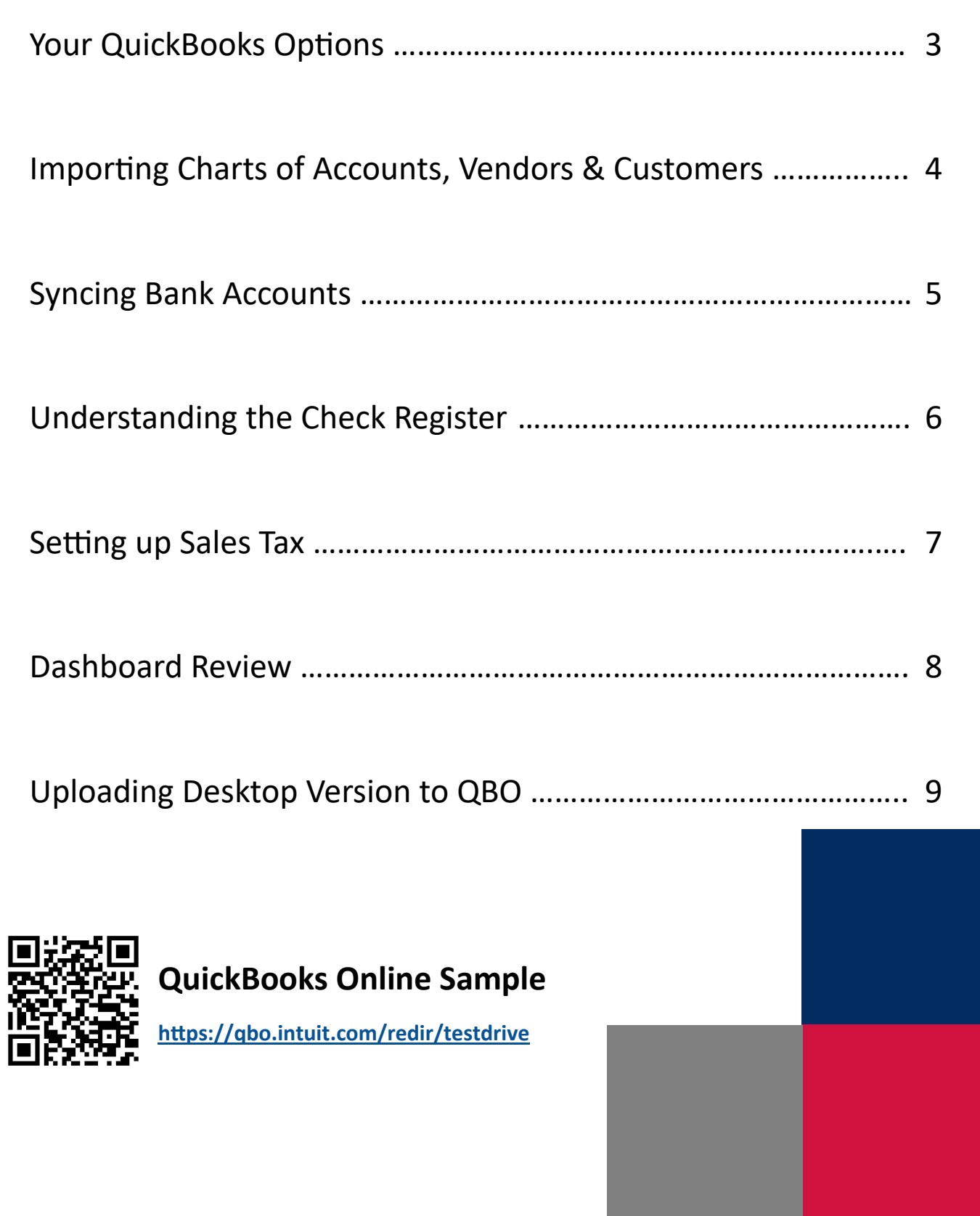

### **Your QuickBooks Options**

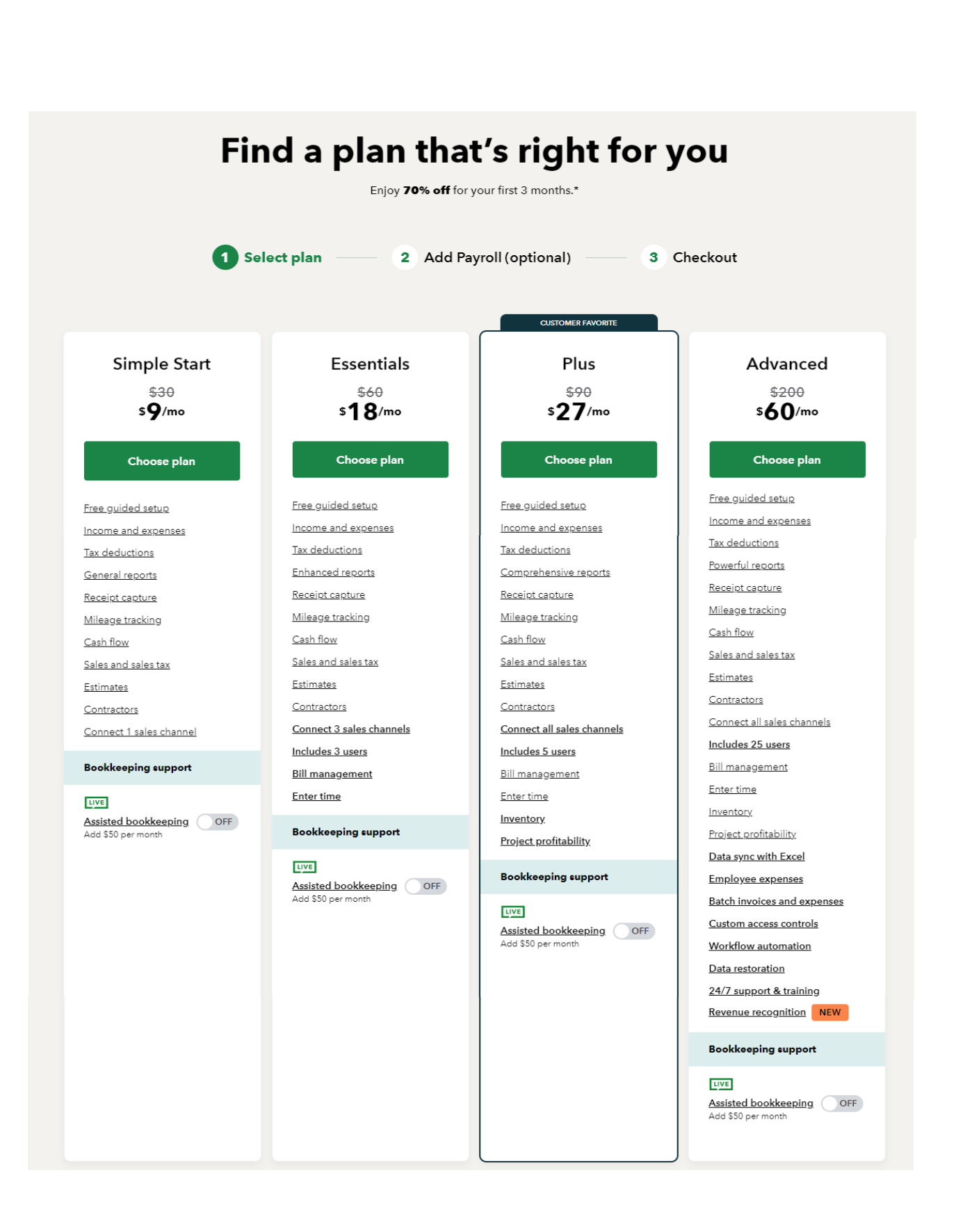

## **Importing Chart of Accounts**

#### 1. Click **Transactions**

#### 2. Click **Chart of accounts**

3. Click the down arrow by **New,** then **Import**

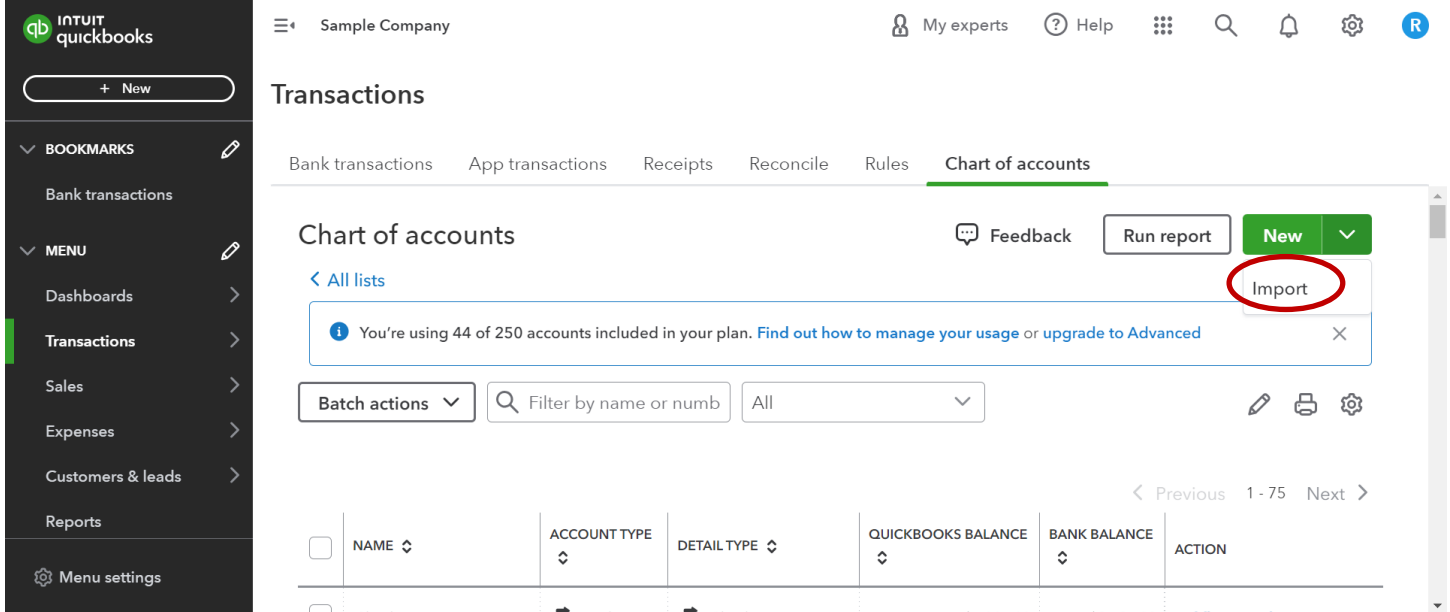

## **Importing Vendors & Customers**

- 1. Click **Expenses** for vendors or **Sales** for customers
	- 2. Click **Vendors** or **Customers**
		- 3. Click the down arrow by **New,** then **Import**

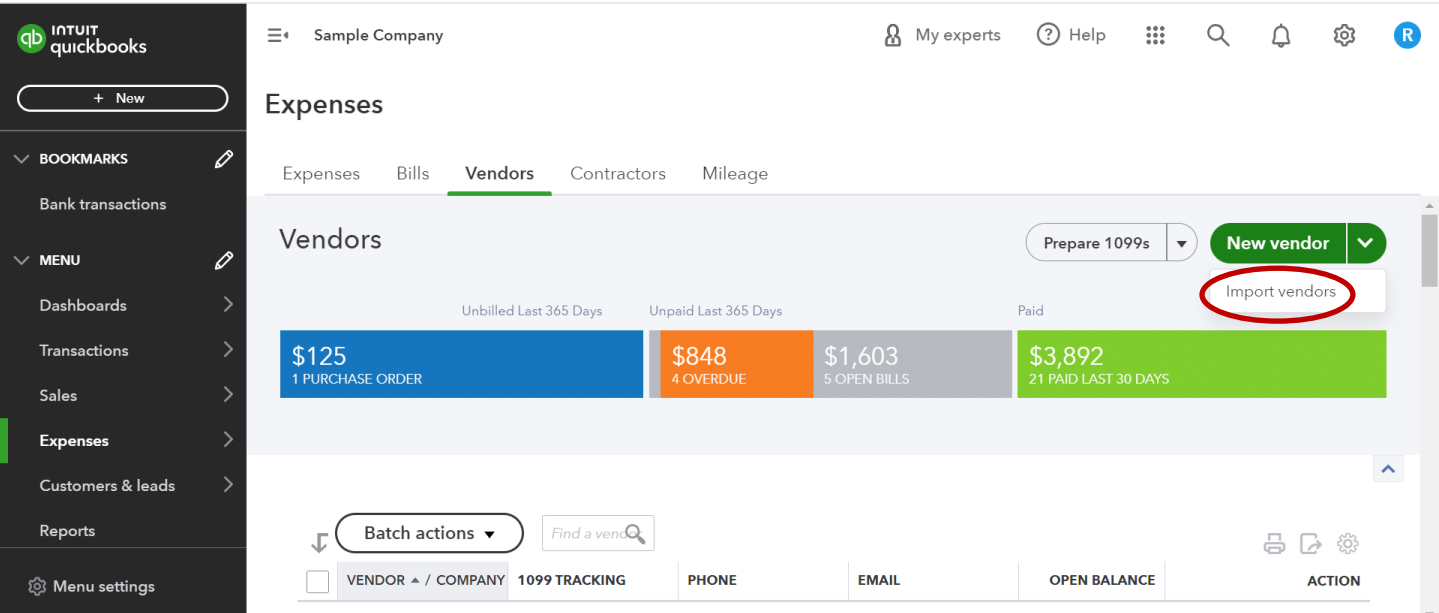

## **Syncing Bank Accounts**

#### 1. Click **Transactions**

#### 2. Click **Bank Transactions**

#### 3. Click **Link Account**

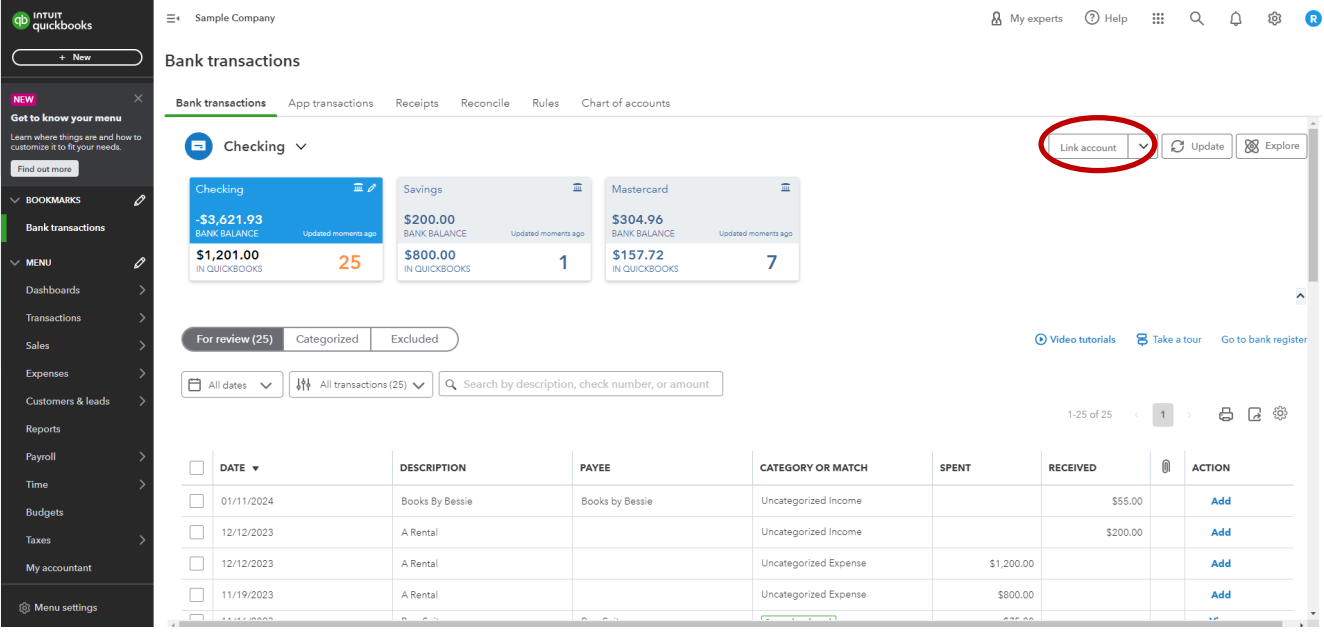

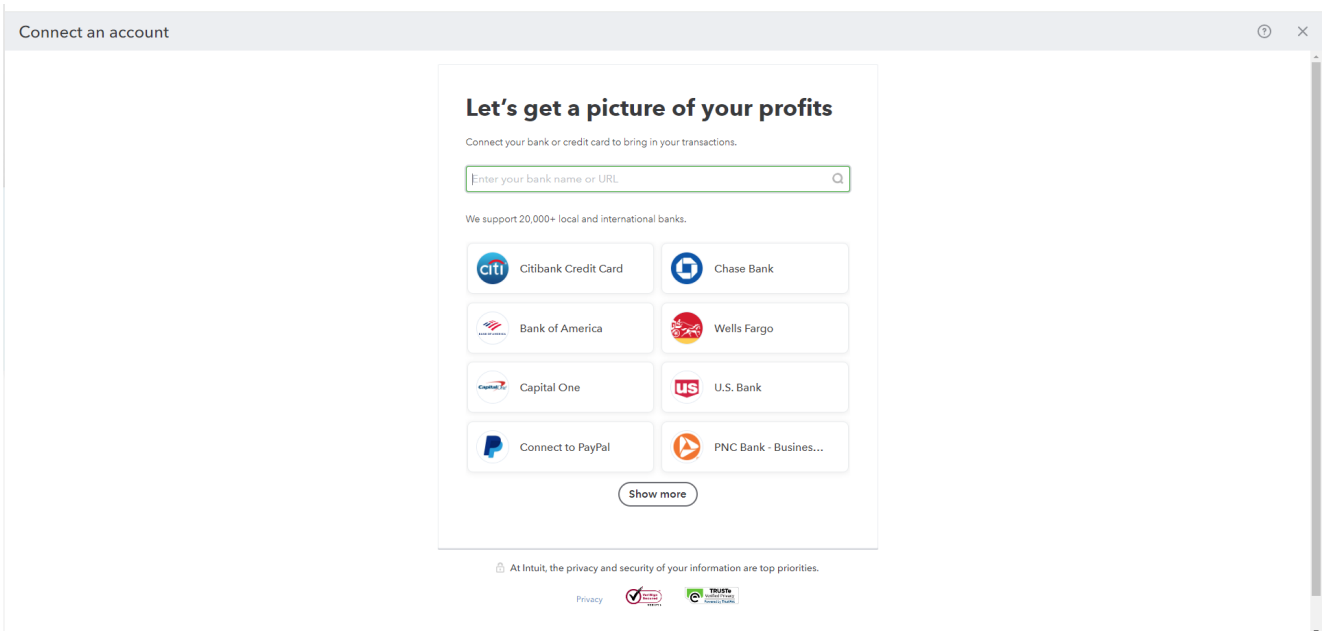

## **Understanding the Check Register**

#### 1. Click **Transactions**

#### 2. Click **Bank Transactions**

3. Click **Go to bank register**

|                                                                      |                                                                                                    |                     |                                                                   | Items that are already in QuickBooks will say 'Match' to avoid duplicating |                                                                  |          |                                                      |                       |               |                           |              |
|----------------------------------------------------------------------|----------------------------------------------------------------------------------------------------|---------------------|-------------------------------------------------------------------|----------------------------------------------------------------------------|------------------------------------------------------------------|----------|------------------------------------------------------|-----------------------|---------------|---------------------------|--------------|
| <b>OD</b> Intuit                                                     | $\equiv$ Sample Company                                                                             |                     |                                                                   |                                                                            |                                                                  |          |                                                      | $\mathop{\mathbb{H}}$ | $\alpha$      | ලි<br>$\circlearrowright$ | $\mathbb{R}$ |
| $+$ New                                                              | <b>Bank transactions</b>                                                                            |                     |                                                                   |                                                                            |                                                                  |          |                                                      |                       |               |                           |              |
| <b>NEW</b><br>Got to know your monu                                  | <b>Bank transactions</b><br>Rules<br>Chart of accounts<br>App transactions<br>Receipts<br>Reconcile |                     |                                                                   |                                                                            |                                                                  |          |                                                      |                       |               |                           |              |
| Learn where things are and how to<br>customize it to fit your needs. | Checking $\vee$<br>Ξ                                                                                |                     |                                                                   |                                                                            |                                                                  |          | & Explore<br>C Update<br>$\check{~}$<br>Link account |                       |               |                           |              |
| Find out more<br>$\vee$ BOOKMARKS<br>D                               | $\overline{m}$ 0<br>Checking                                                                        |                     | $\overline{\phantom{a}}$<br>$\mathbf{m}$<br>Mastercard<br>Savings |                                                                            |                                                                  |          |                                                      |                       |               |                           |              |
| <b>Bank transactions</b>                                             | $-$3,621.93$<br>BANK BALANCE                                                                        | Updated moments ago | \$200.00<br><b>BANK BALANCE</b><br>Updated moments ago            | \$304.96<br><b>BANK BALANCE</b><br>Updated moments ago                     |                                                                  |          |                                                      |                       |               |                           |              |
| $\vee$ MENU                                                          | \$1,201.00<br><b>IN QUICKBOOKS</b>                                                                  | 25                  | \$800.00<br>1<br>IN QUICKBOOKS                                    | \$157.72<br>7<br>IN QUICKBOOKS                                             |                                                                  |          |                                                      |                       |               |                           |              |
| <b>Dashboards</b>                                                    |                                                                                                    |                     |                                                                   |                                                                            |                                                                  |          |                                                      |                       |               |                           |              |
| <b>Transactions</b>                                                  | For review (25)                                                                                     | Categorized         | Excluded                                                          |                                                                            |                                                                  |          | Video tutorials                                      |                       |               |                           |              |
| <b>Sales</b>                                                         | <b>B</b> Take a to<br>Go to bank register                                                           |                     |                                                                   |                                                                            |                                                                  |          |                                                      |                       |               |                           |              |
| <b>Expenses</b>                                                      | 白 All dates V<br>₩ All transactions ( V<br>Q Search by description, check number, or amount         |                     |                                                                   |                                                                            |                                                                  |          |                                                      |                       |               |                           |              |
| <b>Customers &amp; leads</b>                                         |                                                                                                    |                     |                                                                   |                                                                            |                                                                  |          | 1-25 of 25                                           |                       |               | 口命<br>8                   |              |
| <b>Reports</b>                                                       |                                                                                                    |                     |                                                                   |                                                                            |                                                                  |          |                                                      |                       |               |                           |              |
| Payroll                                                              | DATE                                                                                                |                     | <b>DESCRIPTION</b>                                                | PAYEE                                                                      | CATEGORY OR MATCH A                                              | SPENT    | <b>RECEIVED</b>                                      | $^{\circ}$            | <b>ACTION</b> |                           |              |
| Time                                                                 | 11/16/2023                                                                                          |                     | Pam Seitz                                                         | Pam Seitz                                                                  | 2 matches found                                                  | \$75.00  |                                                      |                       | View          |                           |              |
| <b>Budgets</b>                                                       | 11/14/2023                                                                                          |                     | Books By Bessie                                                   | Books by Bessie                                                            | 2 matches found                                                  | \$75.00  |                                                      |                       | View          |                           |              |
| Taxes                                                                | 11/14/2023                                                                                          |                     | Squeaky Kleen Car                                                 | Squeaky Kleen Car Wash                                                     | 2 matches found                                                  | \$19.99  |                                                      |                       | View          |                           |              |
| My accountant<br><b>Banking services</b>                             | 11/16/2023                                                                                          |                     | Hicks Hardware                                                    | Hicks Hardware                                                             | 1 match found<br>Check 75<br>11/16/2023 -\$228.75 Hicks Hardware | \$228.75 |                                                      | Match                 |               |                           |              |
| Commerce<br>Anne                                                     | 11/16/2023                                                                                          |                     |                                                                   |                                                                            | 1 match found<br>Deposit<br>11/16/2023 \$868.15                  |          | \$868.15                                             |                       | Match         |                           |              |
| <sup>3</sup> Menu settings                                           | $\Box$<br>11/15/2023                                                                                |                     |                                                                   |                                                                            | 1 match found                                                    |          | \$408.00                                             |                       | Match         |                           | $\sim$       |

Items that are already in QuickBooks will say 'Match' to avoid duplicating

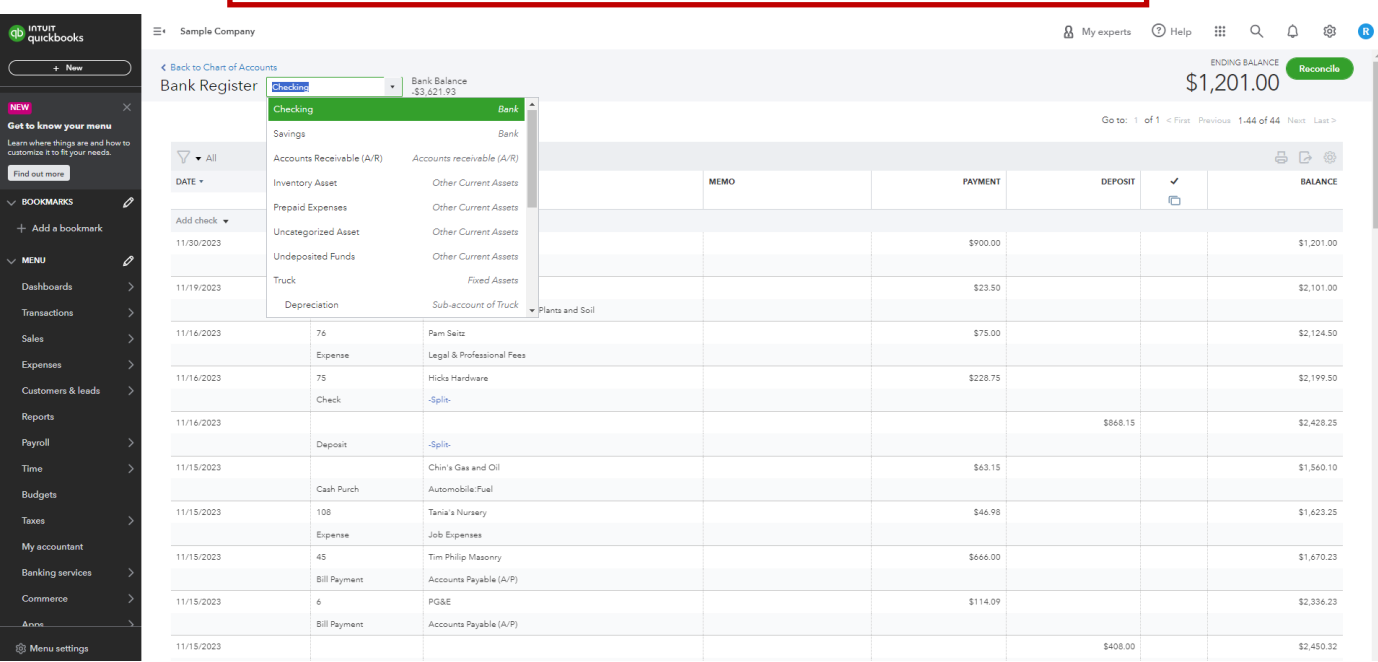

٦

## **Setting up Sales Tax**

To enable Sales Tax within QuickBooks Online

- **1.** Click **Taxes**
	- 2. Click **Sales Tax**
		- 3. Click **Set Up Sales Tax** or **Edit Sales Tax**

It will ask for your company's physical address, if you sell in other states, and which agency you pay

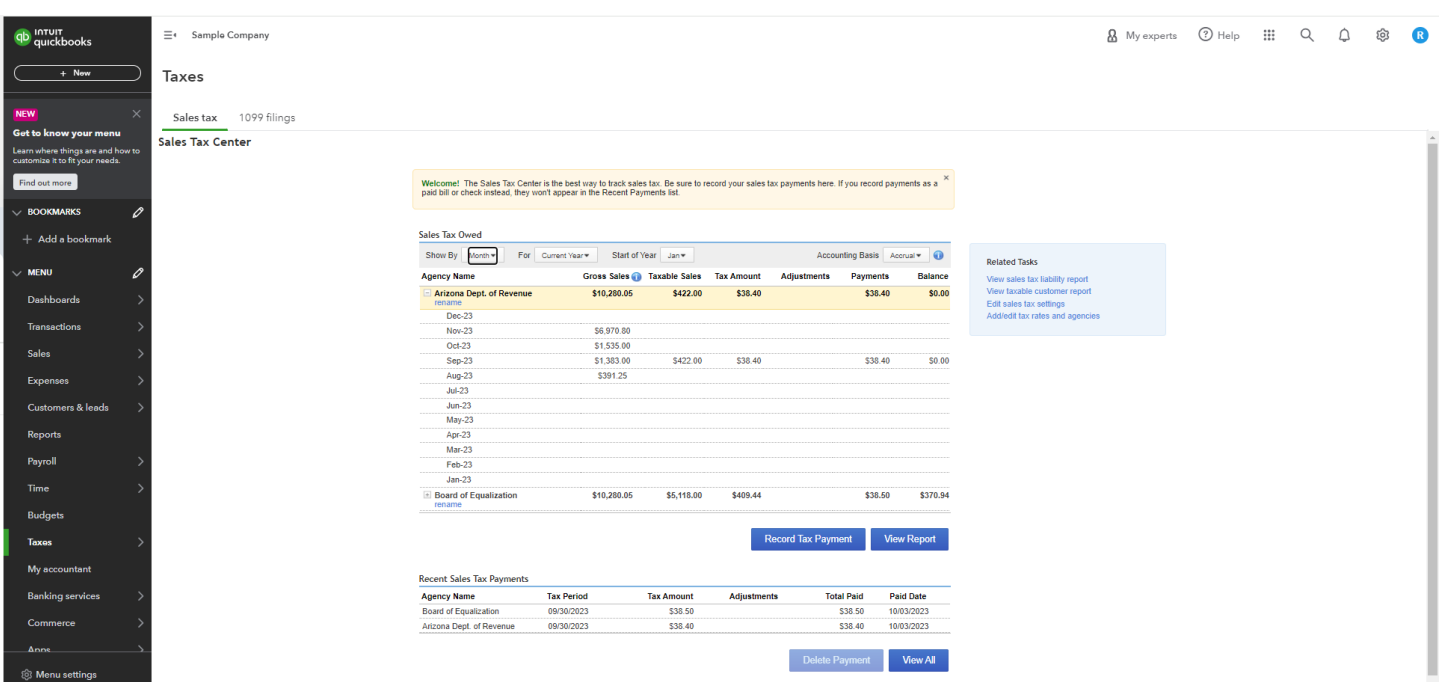

## **Dashboard Review**

You can change time frame when viewing **Cash Flow Forecast, Profit & Loss, Expenses,** and **Sales**

#### You can change the order of accounts in **Bank Accounts**

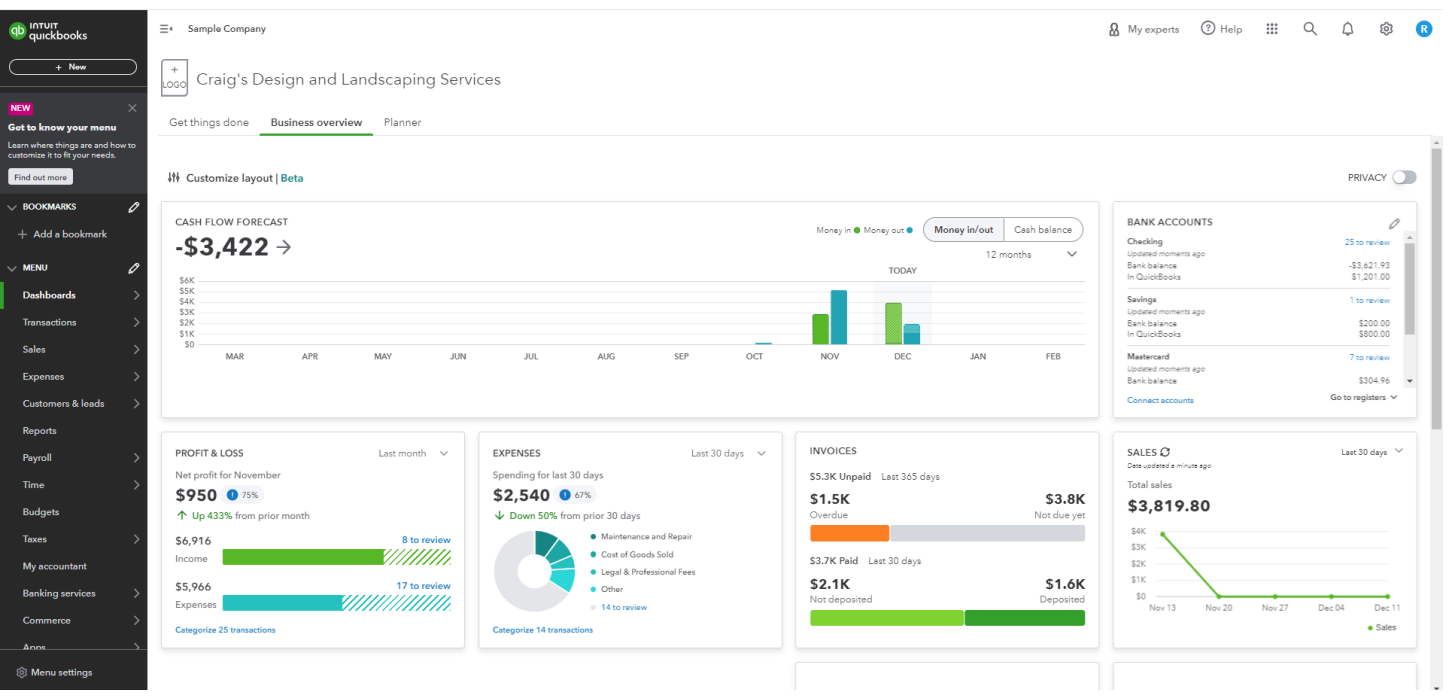

8

## **Uploading Desktop Version to QBO**

When switching from QuickBooks Desktop to QuickBooks Online (QBO)

- 1. Log in as an admin to the company file.
- 2. Click **Company Menu**, select **Export Company File to QuickBooks Online.**
- 3. Select **Start Your Export**
- 4. Sign in as an admin to QuickBooks Online

5. Select **Choose online company**, and choose the QuickBooks Online company you want to replace with your company file

- 6. Select **Continue**
- 7. If you track inventory in QuickBooks Desktop:

Select **Yes** to bring them over, then enter the as of date

Note: Use the first day after your last tax filing period as your inventory start date

Select **No** if you want to set up new items later in QuickBooks Online

- 8. Enter **Agree** in the text field, then select **Replace**
- 9. Select **Yes**, go ahead and replace the data, then select **Replace**